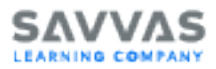

# Home Access Guide

Once you have your sign-in information, you can get started quickly by verifying your desktop, laptop, or supported tablet meets or exceeds the system requirements. You should also check that your environment meets the latest bandwidth requirements.

For the latest requirements, see the [SuccessMaker](https://help.learningservicestechnology.com/successmaker/en/announcements/Content/Announcements/system_requirements.htm) System Requirements, available on the SuccessMaker Announcements and Resources website.

Once you have confirmed you're ready to go, see one of the following to get started:

- Home Access for [Students](#page-1-0)
- Home Access for Teachers and [Administrators](#page-3-0)

<span id="page-1-0"></span>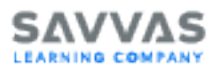

# Home Access for Students

After you've verified your system meets the latest requirements, use the following instructions to get started.

### Sign In and Start an Assignment

1. Open a browser, and go to the SuccessMaker host address provided by your school. This address is located on your school's web server.

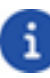

Do not use search engines, such as Google™, to find your school's SuccessMaker address. If you do, you could connect to SuccessMaker on a different school's server where your user name would not be recognized.

- 2. Click the Enter Here button.
- 3. On the Sign In page, type your Username and Password, and then click Sign In.

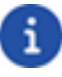

To prevent the loss of your session data, do not sign in again before signing out and ending the previous session.

4. Click the program to launch the assignment.

#### Exit an Assignment and Sign Out

- 1. Do one of the following:
	- In the reading course, click the blue Close button in the upper-right, to end your session and save your progress data.
	- In the math course, click the **Menu** button on the left to open the menu, and then click the Close button to end your session and save your progress data.
- 2. Click Log out to sign out of SuccessMaker.

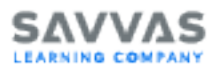

Using the X in the title bar of the browser window to close out of SuccessMaker could result in the loss of data. You should always close the course with the Close button, and sign out of SuccessMaker when finished running the courseware. If the browser window is abruptly closed, or a student on an iPad<sup>®</sup> presses the Home button twice, and then swipes up on the browser window in which SuccessMaker is running, session data may be lost, the student left online, or the license may be left "inuse" for up to 30 minutes. This can prevent other students from being able to sign in and run the courseware during that time.

### Assignment Idle Time

Teachers can set an assignment's Idle Time (period of inactivity before timeout) within a range of 2-6 minutes in duration. When the Idle Time limit elapses, the student's session for that course ends and the Progress Report displays. If the student resumes activity within 30 minutes, the Progress Report can be closed and the student returns to Assignments page.

### Session Inactivity Over 30 Minutes

After approximately 30 minutes of inactivity, the session is terminated. When the user attempts to resume activity, a brief warning message displays and the user is signed out and returned to the Sign In page.

<span id="page-3-0"></span>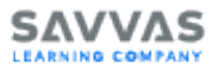

# Home Access for Teachers and Administrators

After you've verified your system meets the latest requirements, use the following instructions to get started.

### Sign In

1. Open a browser, and go to the SuccessMaker host address located on your school's web server.

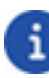

Do not use search engines, such as Google™, to find your school's SuccessMaker address. If you do, you could connect to SuccessMaker on a different school's server where your user name would not be recognized.

- 2. Click the Enter Here button, and then do one of the following:
	- For non EasyBridge-integrated Teachers and Administrators, on the Sign In page, type your Username and Password, and then click Sign In.
	- For EasyBridge-integrated Teachers and Administrators, on the Sign In page, click the Login with Easybridge link.
		- For Teachers, click Savvas EasyBridge Plus & Auto. Find your District and click GO. Type your Username and Password, and then click Sign In.
		- For Administrators, type your Username and Password, and then click Sign In.
- 3. Disable pop-up blocking in your web browser to enable SuccessMaker reports and Help.
- 4. When you finish working in SuccessMaker, click Sign out.

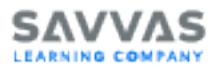

#### Assignment Idle Time

Teachers can set an assignment's Idle Time (period of inactivity before timeout) within a range of 2-6 minutes in duration. When the Idle Time limit elapses, the student's session for that course ends and the Progress Report displays. If the student resumes activity within 30 minutes, the Progress Report can be closed and the student returns to Assignments page.

#### Session Inactivity Over 30 Minutes

After approximately 30 minutes of inactivity, the session is terminated. When the user attempts to resume activity, a brief warning message displays and the user is signed out and returned to the Sign In page.

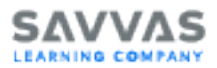

## Copyright and Trademarks

Copyright © 2023 Savvas Learning Company LLC. All rights reserved.

Savvas™ and Savvas Learning Company™ are the exclusive trademarks of Savvas Learning Company LLC in the U.S. and other countries.

SuccessMaker is a registered trademark of Savvas Learning Company LLC in the U.S. and other countries.

Unless otherwise indicated herein, any third party trademarks that may appear in this work are the property of their respective owners, and any references to third party trademarks, logos, or other trade dress are for demonstrative or descriptive purposes only. Such references are not intended to imply any sponsorship, endorsement, authorization, or promotion of Savvas Learning Company products by the owners of such marks, or any relationship between the owner and Savvas Learning Company LLC or its authors, licensees, or distributors.